### Schritt 1:

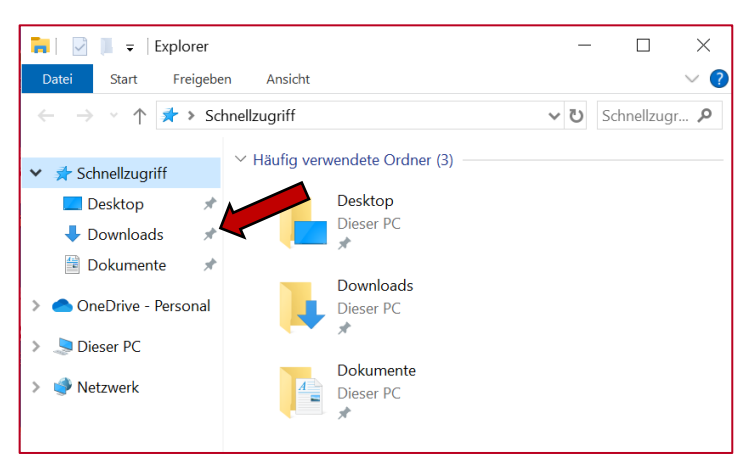

# Schritt 2:

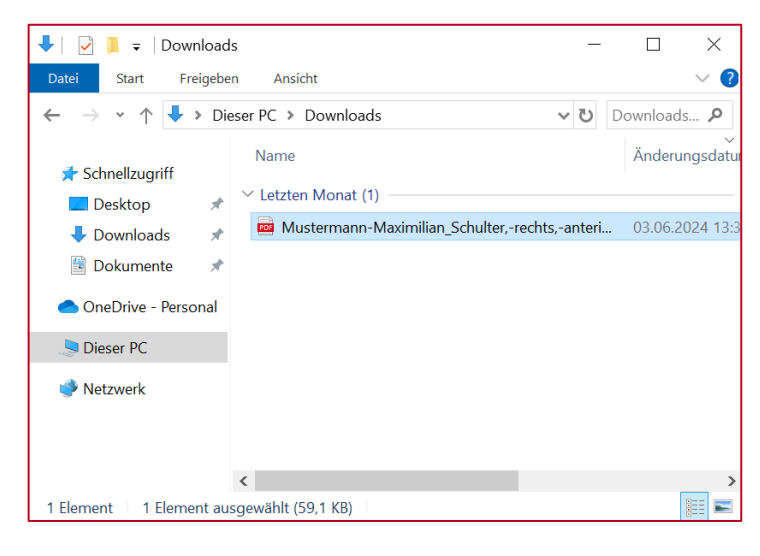

In dieser Anleitung erfahren Sie, wie die Wunddokumentation der Draco WundDoku App in die Patientenakte in TurboMed importiert werden kann.

Nachdem Sie die PDF-Datei aus dem Draco Webzugriff heruntergeladen haben, wird sie standardmäßig in den Downloads gespeichert.

Hinweis: Für das Herunterladen aus dem Draco Webzugriff gibt es eine separate Anleitung.

Öffnen Sie den Ordner "Downloads". Dort finden Sie die heruntergeladenen PDF-Dateien.

Hinweis: Haben Sie für heruntergeladene Dateien einen anderen Ordner eingestellt, dann müssen Sie diesen öffnen.

Schritt 3:

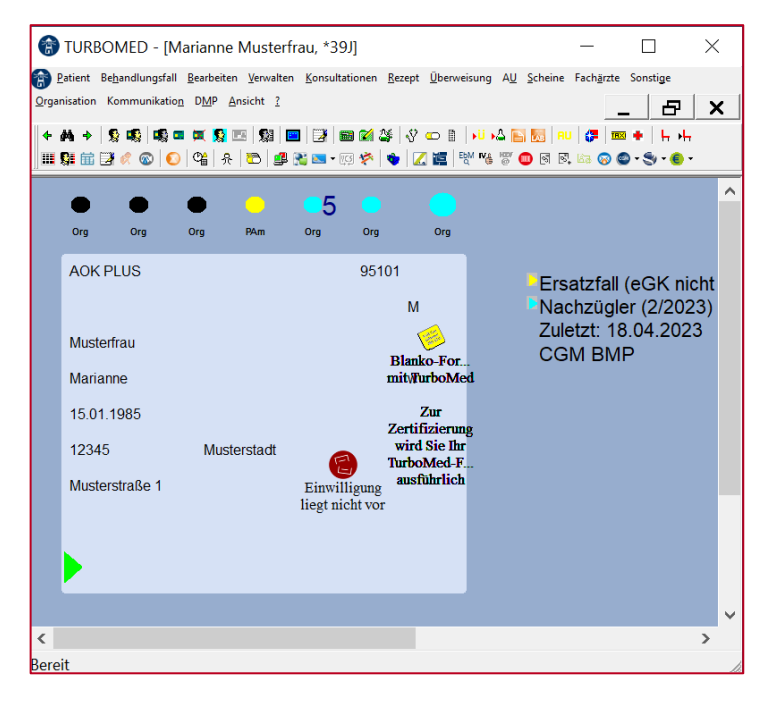

Suchen Sie den Patienten in TurboMed aus, dessen Wunddokumentation Sie einfügen möchten.

### Schritt 4:

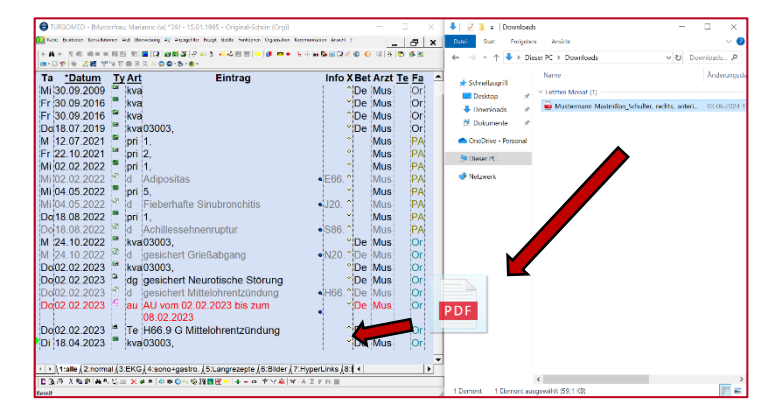

Öffnen Sie die Karteikarte des Patienten und den Downloads-Ordner und ziehen Sie die PDF-Datei in die Karteikarte des Patienten.

# Schritt 5:

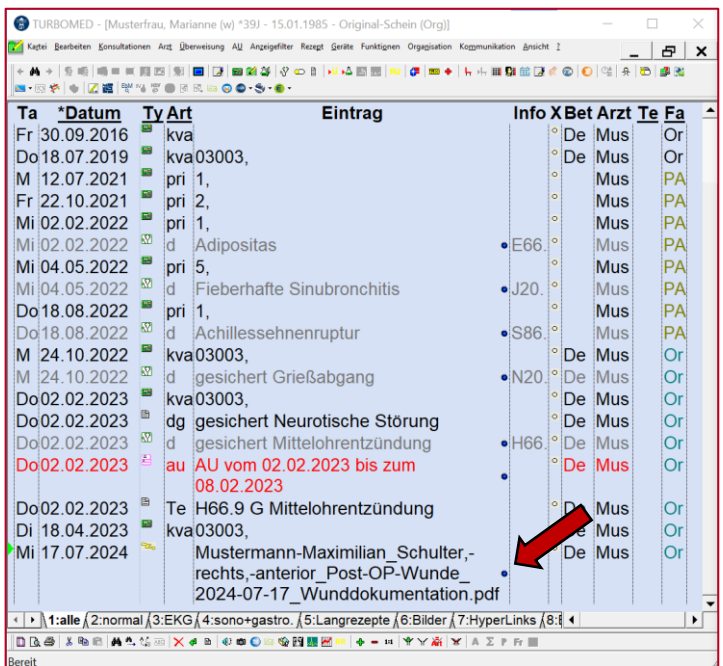

Die Wunddokumentation wird als neuer Karteieintrag hinzugefügt.

Die Datei lässt sich öffnen, indem Sie auf den Punkt rechts vom Eintrag klicken.

#### Schritt 6:

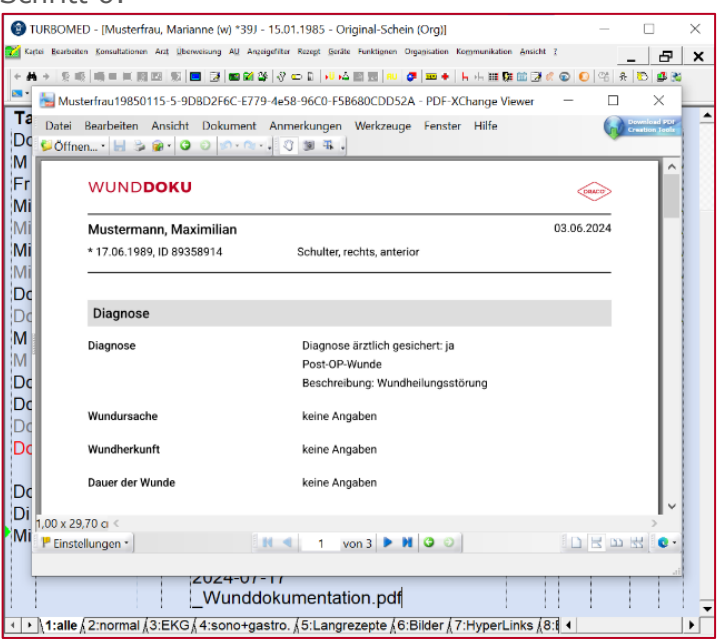

Die PDF öffnet sich in TurboMed und die vollständige Wunddokumentation kann eingesehen oder ausgedruckt werden.